## **Свободное перемещение товара**

1. На вкладке **Главная**(F1) выбираем пункт **Перемещение**.

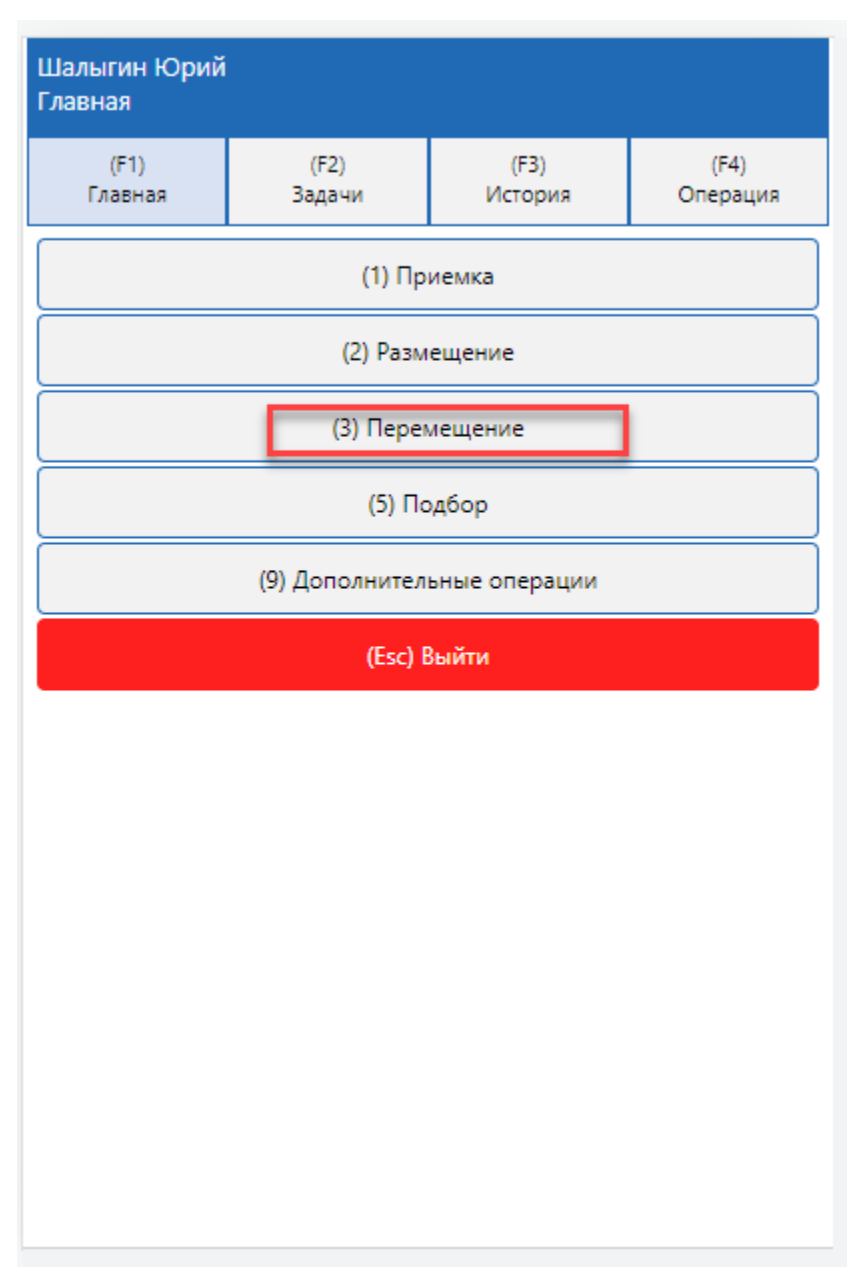

2. Выбираем пункт (F8) **Создать перемещение товара**.

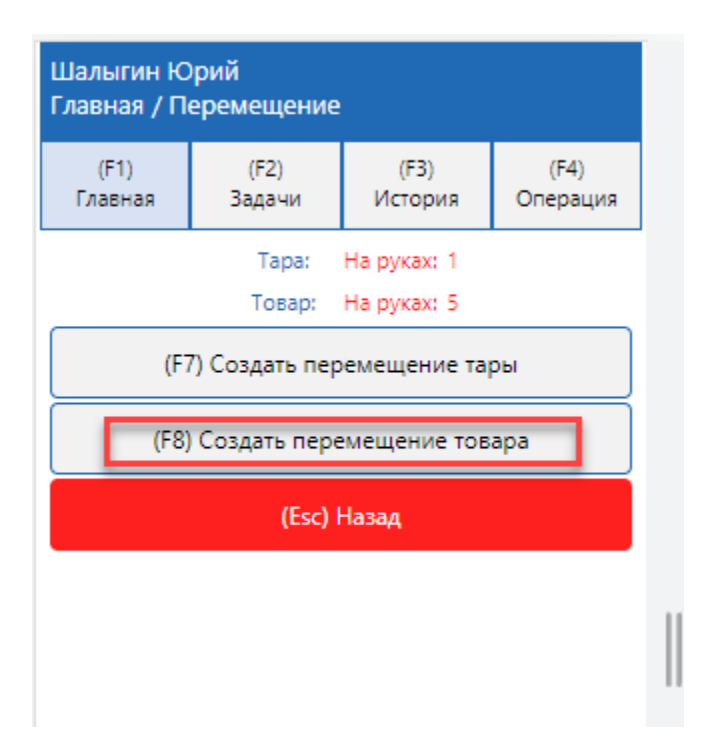

3. Сканируем **штрихкод (ШК) ячейки** если берем товар из ячейки, или **тары,** если берем товар с Тары(паллета)

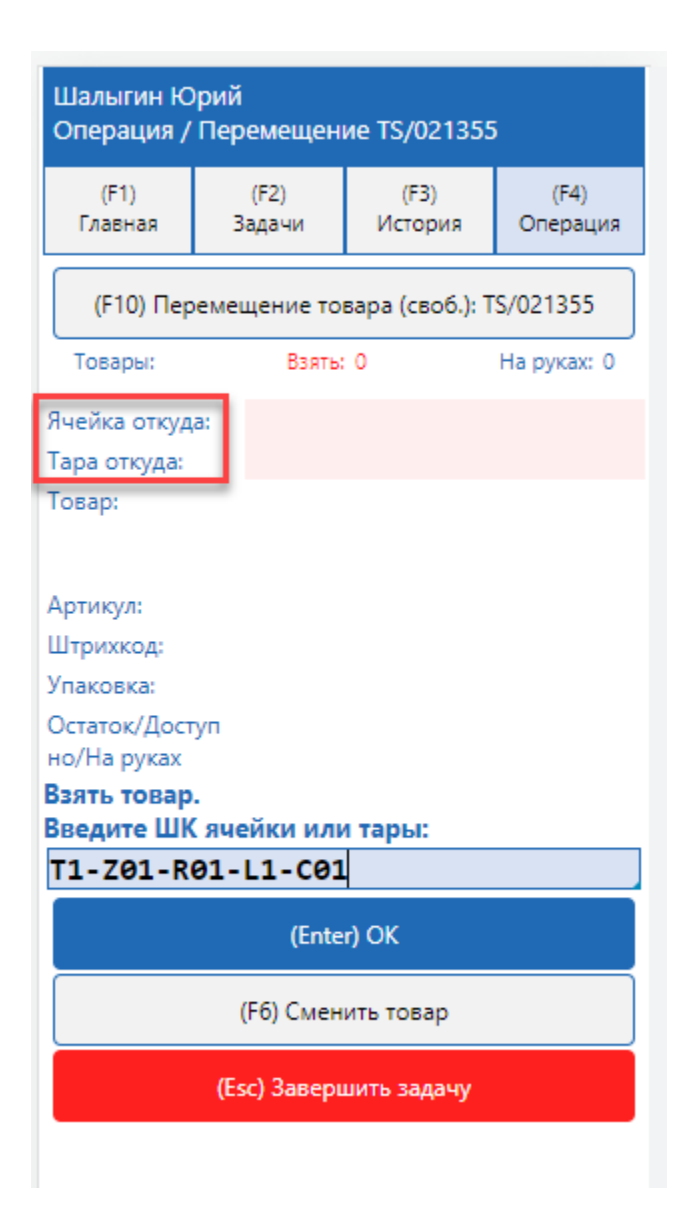

4. Сканируем штрихкод товара.

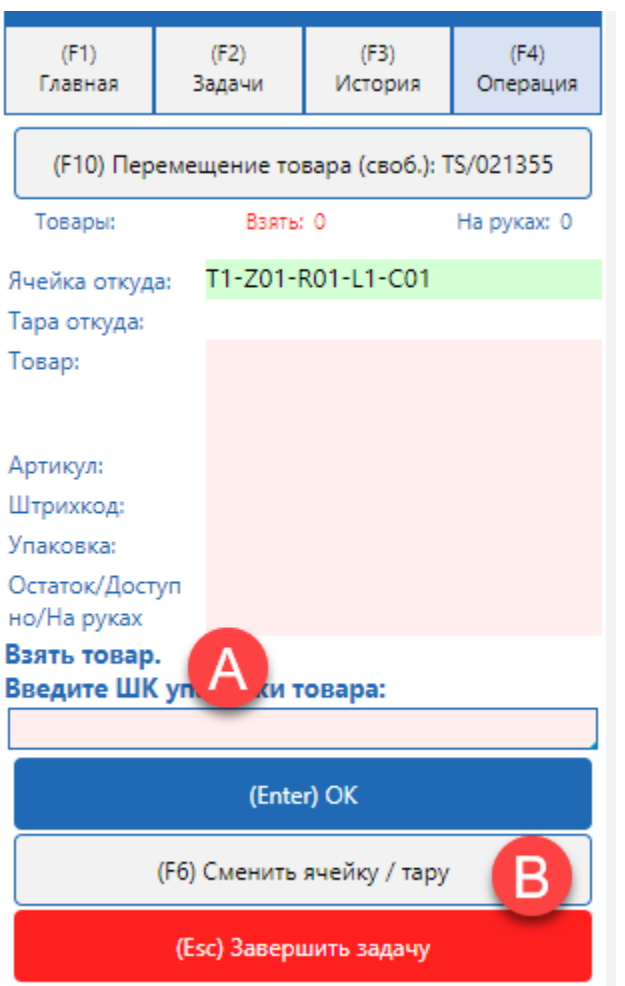

Если ШК товара нельзя отсканировать, вы можете ввести его артикул или ШК с клавиатуры

Если необходимо сменить ячейку откуда производиться перемещение нажмите кнопку (**F6) Сменить ячейку тару.**

5. Если отсканировать товар, который не числиться в этой таре \ячейке система об этом предупредит

| (F1)<br>Главная                                                                                                    | (F2)<br>Задачи          | (F3)<br>История | (F4)<br>Операция |
|----------------------------------------------------------------------------------------------------|-------------------------|-----------------|------------------|
| (F10) Перемещение товара (своб.): TS/021355                                                                                                    |                         |                 |                  |
| Товары:                                                                                                    | Взять: О                |                 | На руках: 0      |
| T1-Z01-R01-L1-C01<br>Ячейка откуда:                                                                                                    |                         |                 |                  |
| Тара откуда:<br>Вы пытаетесь взять<br>Товар:<br>товар 0000396229 -<br>этот товар не<br>числится в ячейке/<br>Артикул:<br>таре T1-Z01-R01-<br>Штрихкод:<br>L1-C01<br>Упаковка:<br>Продолжить?<br>Остаток/Дос<br>но/На руках |                         |                 |                  |
| Взять товар                                                                                                    | (Enter) ДА<br>(Esc) HET |                 |                  |
| Введите ШІ<br>00003962                                                                                                    |                         |                 |                  |
| (Enter) OK                                                                                                    |                         |                 |                  |
| (F6) Сменить ячейку / тару                                                                                                    |                         |                 |                  |
| (Esc) Завершить задачу                                                                                                    |                         |                 |                  |

6. Введите количество товара, которое хотите взять из ячейки.

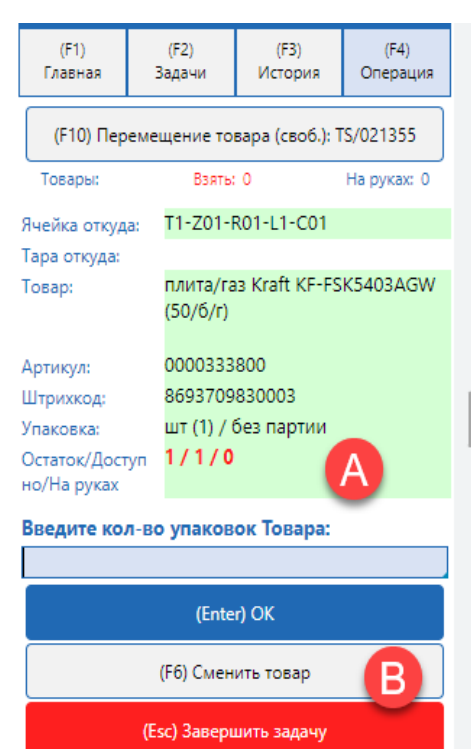

- При этом на экране выводиться сколько товара всего в ячейке, сколько доступно для перемещения, сколько вы имеете «на руках»
- Если необходимо вы можете сменить товар и вернуться к шагу 4. Нажав кнопку **(F6) Сменить товар**

7. Если ввести большее количество чем числится в ячейке система попросит подтвердить правильность ввода

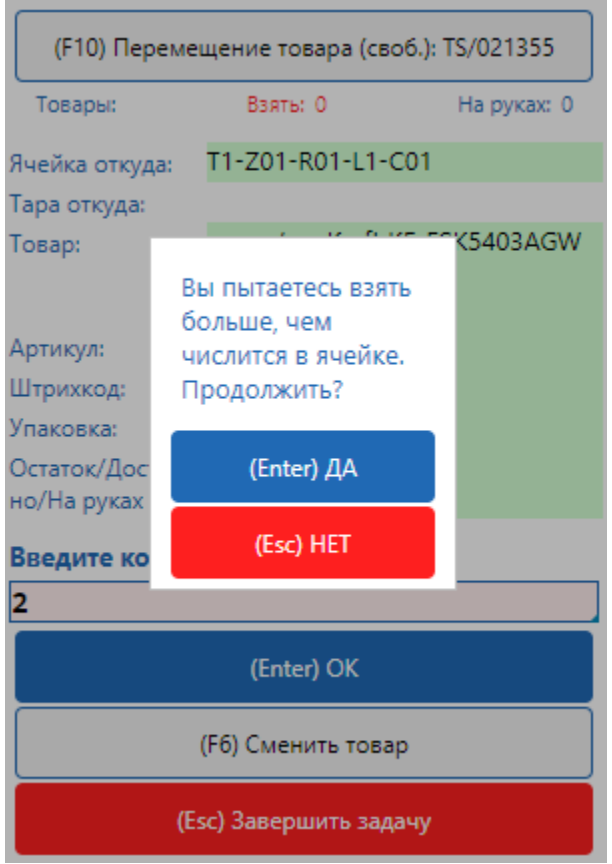

8. После того как товар взят вы можете

- Взять следующий товар нажав кнопку (**F7**)**Сменить товар** и повторить шаги 3-7
- Перейти к процедуре размещения товара по кнопке **(F8) Положить товар**

## Раскладка товара.

9. Сканируем **ячейку куда** или **тару куда,** если кладем товар на тару.

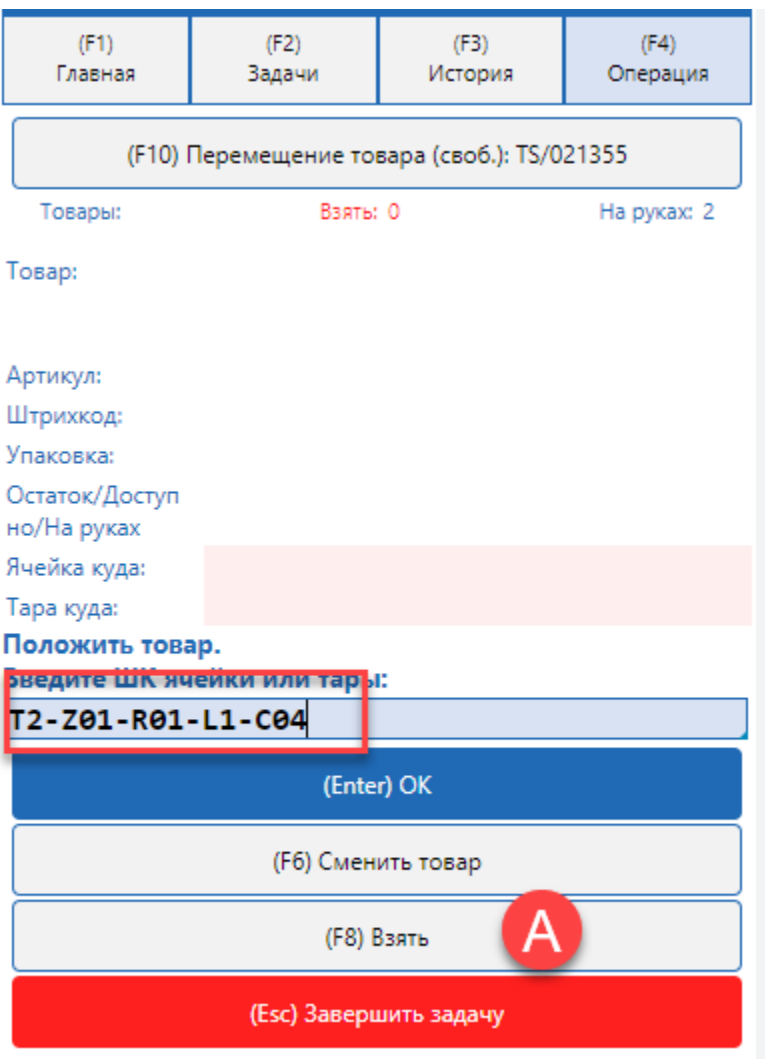

• Если необходимо вернуться к процессу взятия товара нажмите кнопку (F8) Взять

10 Сканируем товар, который кладем

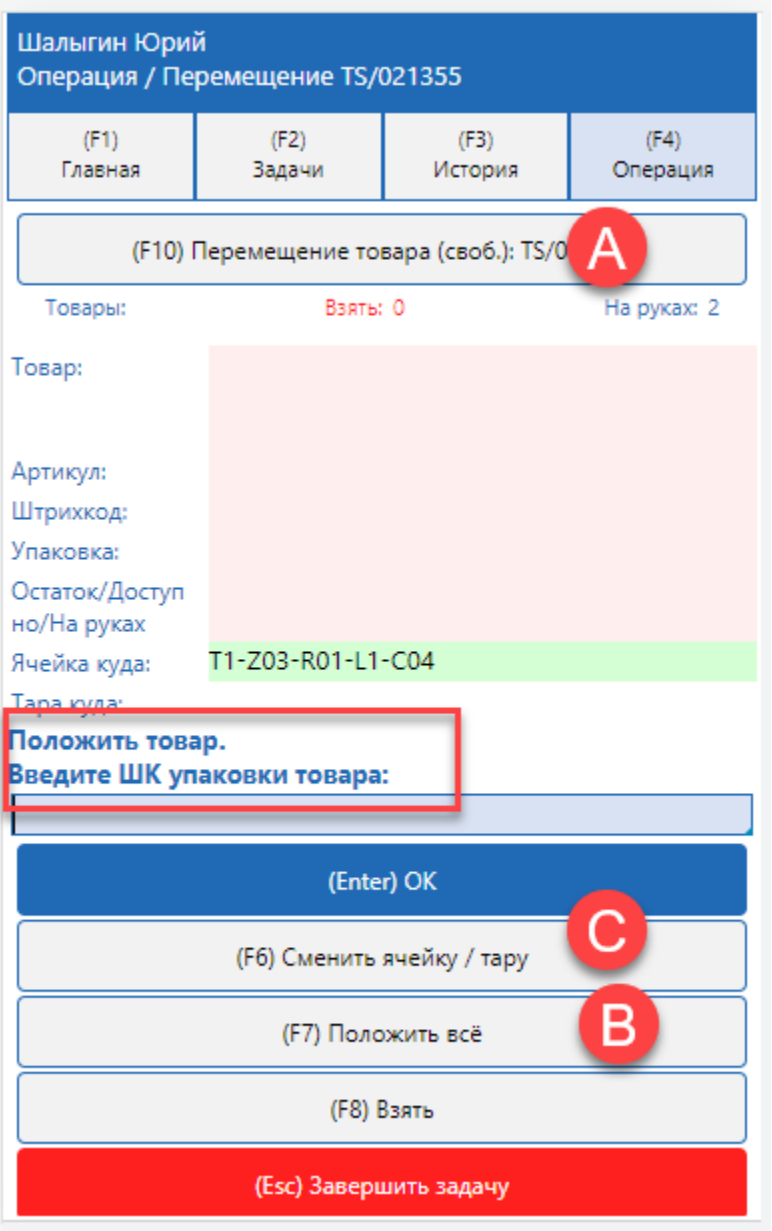

Товар, который числиться у вас на руках можно посмотреть, нажав кнопку **(F10) перемещение товара**

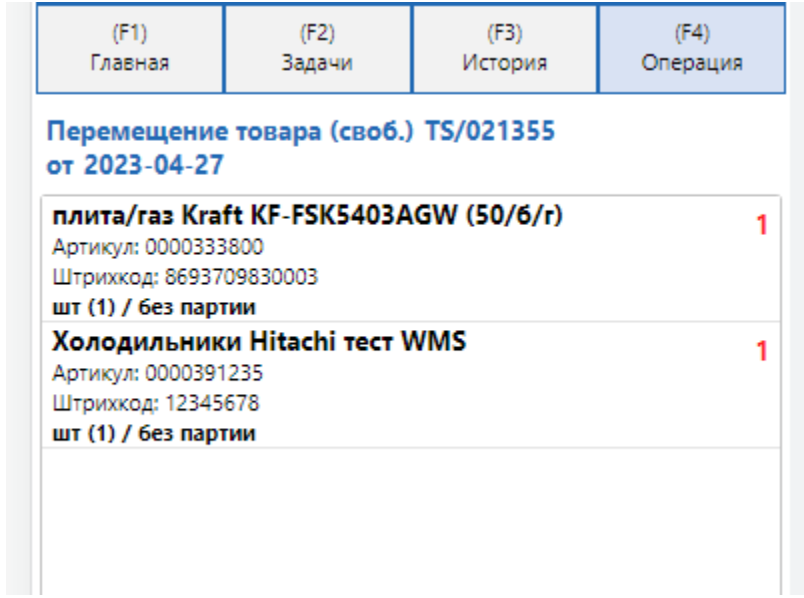

• Для того чтобы положить в выбранную ячейку весь товар нажмите кнопку (F7)

11. Введите количество товара

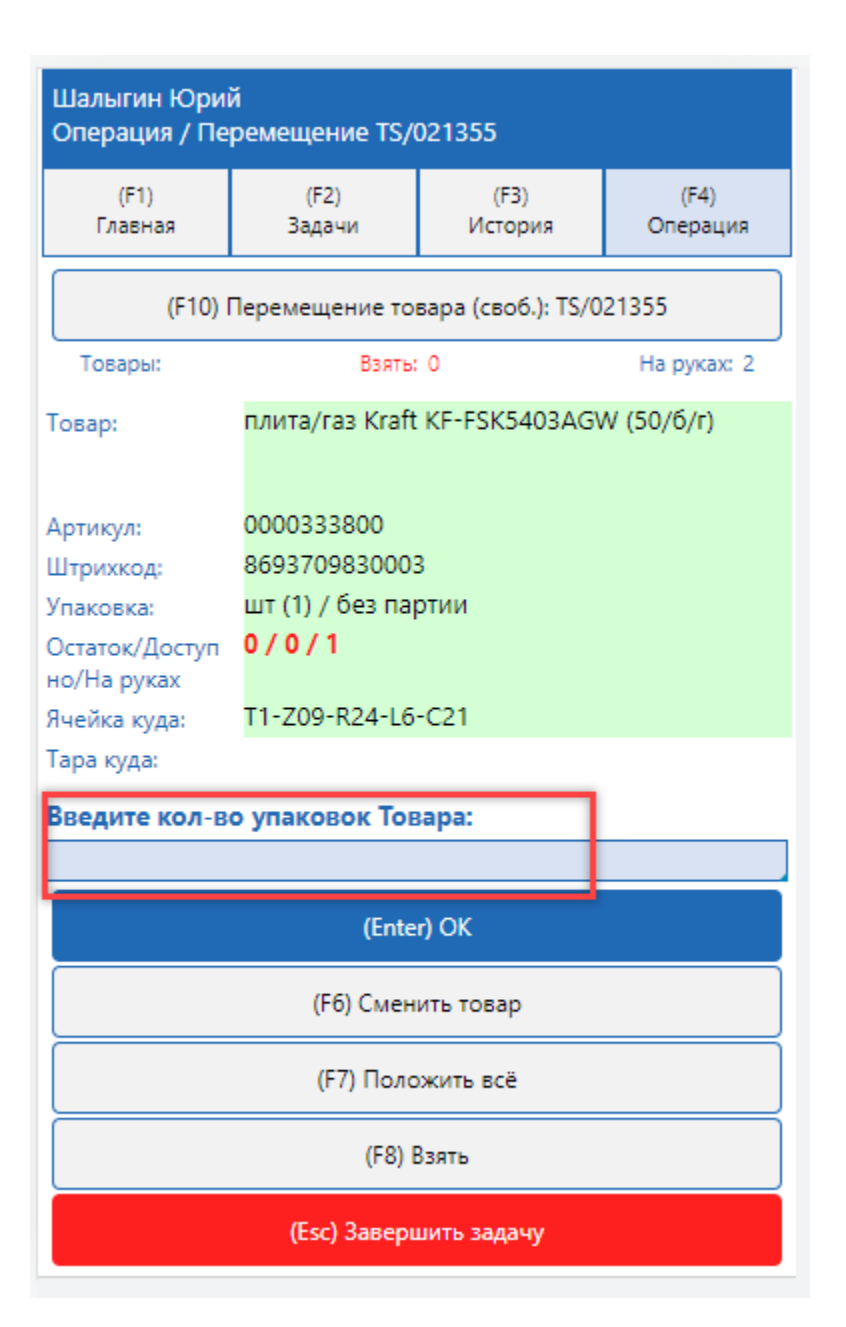

12. Если введено большее количество, чем числиться на руках, система выдаст сообщение с ошибкой

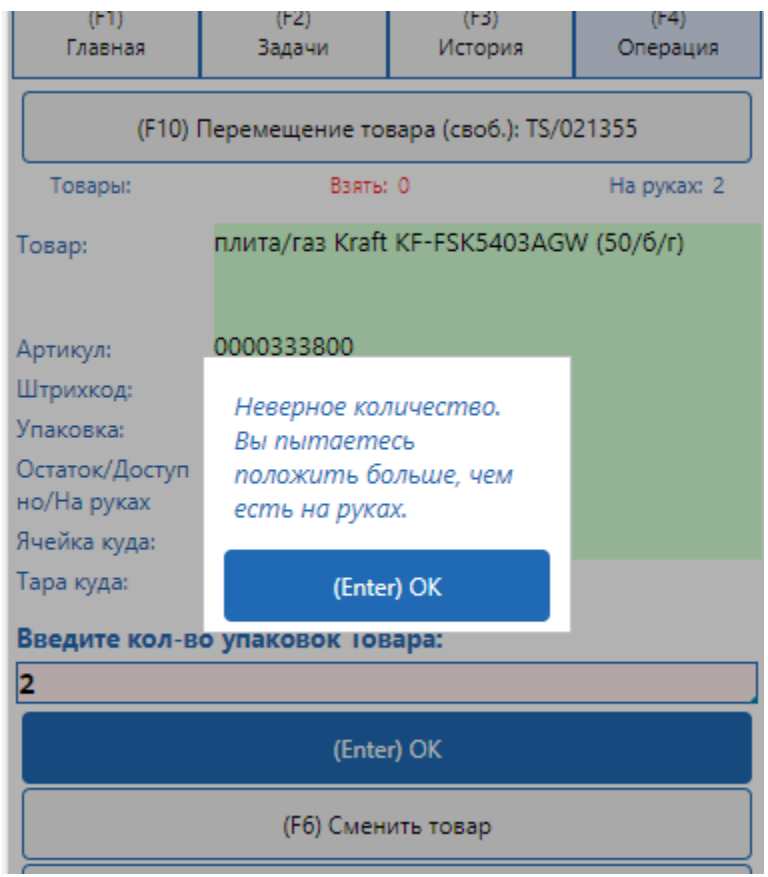

13. Повторяйте шаги 9 -12 пока не разместите весь товар.